# **Oracle® Fusion Middleware**

Using the NetSuite Adapter Release 12.2.1.3.0 **E83335-01**

July 2017

Documentation for Oracle Service-Oriented Architecture (SOA) developers that describes how to use the NetSuite Adapter.

Oracle Fusion Middleware Using the NetSuite Adapter, Release 12.2.1.3.0

E83335-01

Copyright © 2015, 2017, Oracle and/or its affiliates. All rights reserved.

Primary Author: Mark Kennedy

This software and related documentation are provided under a license agreement containing restrictions on use and disclosure and are protected by intellectual property laws. Except as expressly permitted in your license agreement or allowed by law, you may not use, copy, reproduce, translate, broadcast, modify, license, transmit, distribute, exhibit, perform, publish, or display any part, in any form, or by any means. Reverse engineering, disassembly, or decompilation of this software, unless required by law for interoperability, is prohibited.

The information contained herein is subject to change without notice and is not warranted to be error-free. If you find any errors, please report them to us in writing.

If this is software or related documentation that is delivered to the U.S. Government or anyone licensing it on behalf of the U.S. Government, then the following notice is applicable:

U.S. GOVERNMENT END USERS: Oracle programs, including any operating system, integrated software, any programs installed on the hardware, and/or documentation, delivered to U.S. Government end users are "commercial computer software" pursuant to the applicable Federal Acquisition Regulation and agencyspecific supplemental regulations. As such, use, duplication, disclosure, modification, and adaptation of the programs, including any operating system, integrated software, any programs installed on the hardware, and/or documentation, shall be subject to license terms and license restrictions applicable to the programs. No other rights are granted to the U.S. Government.

This software or hardware is developed for general use in a variety of information management applications. It is not developed or intended for use in any inherently dangerous applications, including applications that may create a risk of personal injury. If you use this software or hardware in dangerous applications, then you shall be responsible to take all appropriate fail-safe, backup, redundancy, and other measures to ensure its safe use. Oracle Corporation and its affiliates disclaim any liability for any damages caused by use of this software or hardware in dangerous applications.

Oracle and Java are registered trademarks of Oracle and/or its affiliates. Other names may be trademarks of their respective owners.

Intel and Intel Xeon are trademarks or registered trademarks of Intel Corporation. All SPARC trademarks are used under license and are trademarks or registered trademarks of SPARC International, Inc. AMD, Opteron, the AMD logo, and the AMD Opteron logo are trademarks or registered trademarks of Advanced Micro Devices. UNIX is a registered trademark of The Open Group.

This software or hardware and documentation may provide access to or information about content, products, and services from third parties. Oracle Corporation and its affiliates are not responsible for and expressly disclaim all warranties of any kind with respect to third-party content, products, and services unless otherwise set forth in an applicable agreement between you and Oracle. Oracle Corporation and its affiliates will not be responsible for any loss, costs, or damages incurred due to your access to or use of third-party content, products, or services, except as set forth in an applicable agreement between you and Oracle.

# **Contents**

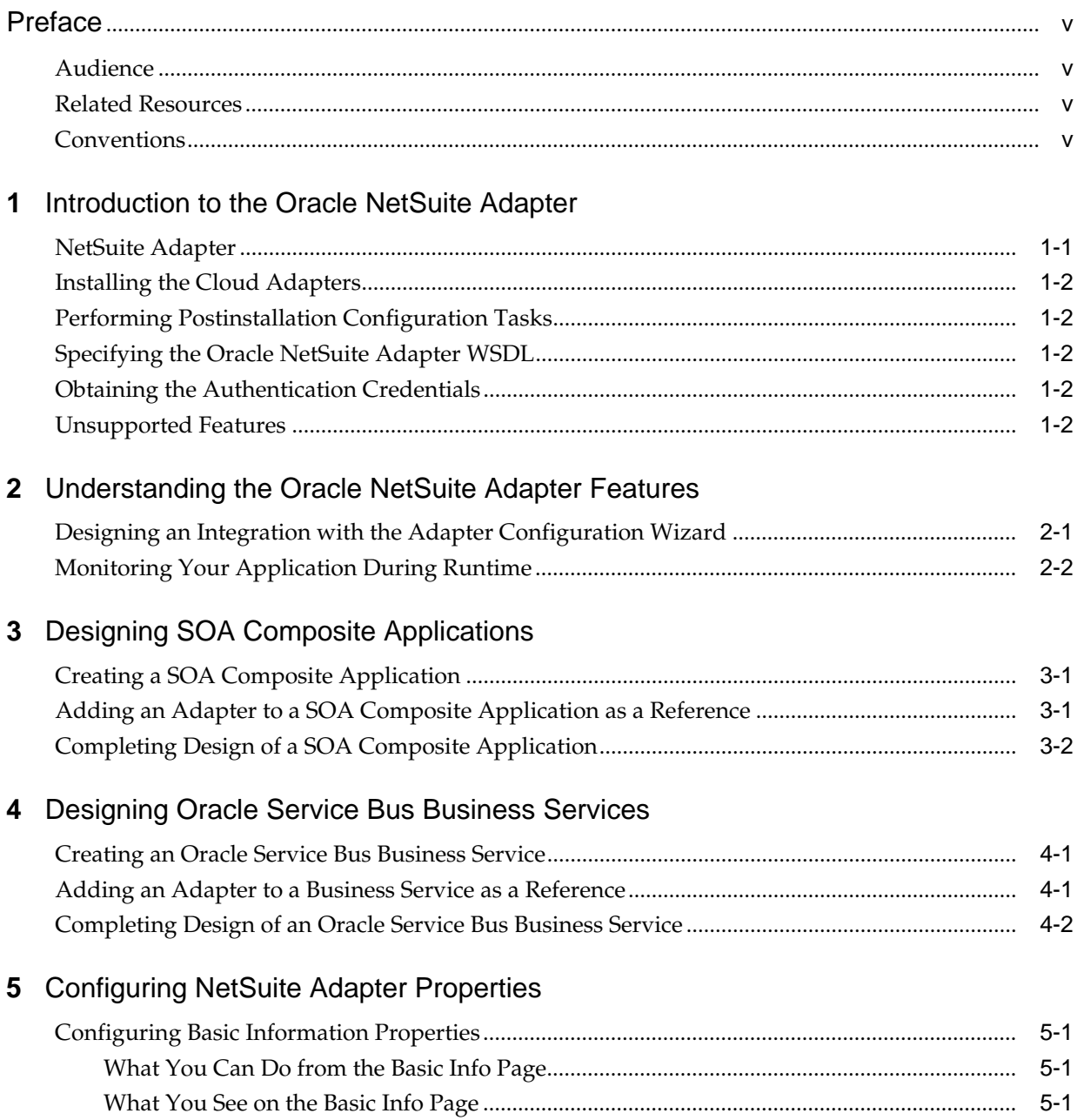

[Configuring Oracle Cloud Adapter Connection and CSF Key Properties.......................................](#page-19-0) 5-2

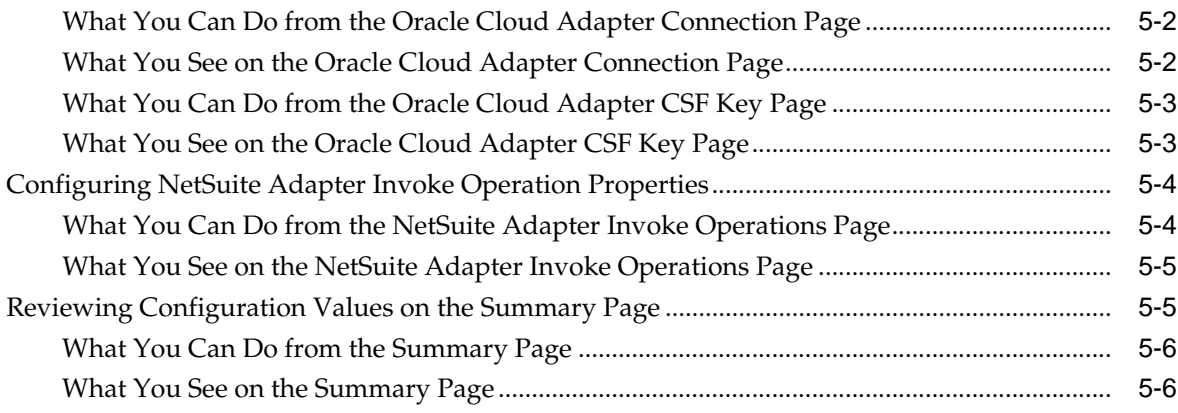

# **6** [Managing Applications](#page-24-0)

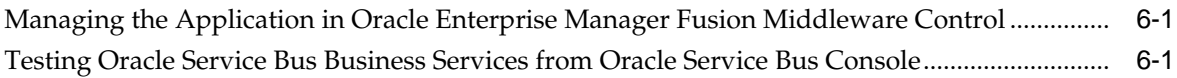

# **Preface**

<span id="page-4-0"></span>*Using the Oracle NetSuite Cloud Adapter* describes how to use the Oracle NetSuite Adapter in your SOA composite applications and Oracle Service Bus business services.

#### **Topics:**

- **Audience**
- Related Resources
- **Conventions**

## **Audience**

*Using the Oracle NetSuite Cloud Adapter* is intended for users who want to create, deploy, test, and monitor applications that use the Oracle NetSuite Adapter.

## **Related Resources**

For more information, see these Oracle resources:

- *Developing SOA Applications with Oracle SOA Suite*
- *Administering Oracle SOA Suite and Oracle Business Process Management Suite*
- *Administering Oracle Service Bus*
- *Understanding Technology Adapters*

## **Conventions**

The following text conventions are used in this document:

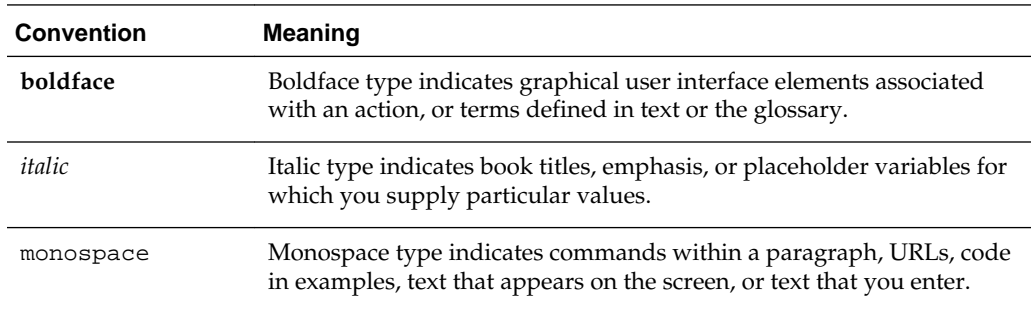

# <span id="page-6-0"></span>**Introduction to the Oracle NetSuite Adapter**

This section introduces the Oracle NetSuite Adapter.

#### **Topics**

- NetSuite Adapter
- [Installing the Cloud Adapters](#page-7-0)
- [Performing Postinstallation Configuration Tasks](#page-7-0)
- [Specifying the Oracle NetSuite Adapter WSDL](#page-7-0)
- [Obtaining the Authentication Credentials](#page-7-0)
- [Unsupported Features](#page-7-0)

## **NetSuite Adapter**

The NetSuite Adapter enables you to create an integration with a NetSuite application.

NetSuite is a SaaS-based application for business management. The NetSuite platform includes ERP, CRM, PSA, and e-commerce capabilities. To integrate users, NetSuite provides a platform called SuiteCloud that consists of cloud development tools and infrastructure. The SuiteTalk component of the SuiteCloud framework enables integration of NetSuite with other on-premises or cloud solutions.

While SuiteTalk provides the ability to access NetSuite data and business processes through an XML-based API, it requires skills such as Microsoft .NET or Java to build integrations with it. The NetSuite Adapter addresses these requirements by providing a no-coding approach for building integrations with NetSuite. This enables users who are not professional developers to build integrations with NetSuite.

The NetSuite Adapter provides the following features:

- Quickly and easily connect on-premises systems and applications with NetSuite.
- Rapidly integrate with both cloud applications and with existing on-premises business systems.
- Automate the process for discovering NetSuite's web service WSDLs based on the user account.
- Eliminate the need to work with complex polymorphic data objects by elevating NetSuite records and custom objects (records and fields) to strongly-typed objects.
- Display records based on NetSuite's categorization.
- Provide available contextual information about business objects and operations to the developer at design time.
- <span id="page-7-0"></span>• Provide secured invocation to NetSuite's web services by adhering to the rolebased permission structure enforced in NetSuite in a transparent fashion.
- Provide a standard adapter life cycle, controlled runtime environment, and monitoring capabilities.

For more information, see [Configuring NetSuite Adapter Properties.](#page-18-0)

## **Installing the Cloud Adapters**

This section describes cloud adapter installation details.

See the README.txt file available with the patch for instructions on installing the cloud adapters.

After you complete adapter installation, perform the tasks described in *Performing Postinstallation Configuration Tasks*.

**Note:** For information about supported versions and platforms, see the release certification matrix at [Supported System Configurations.](http://www.oracle.com/technetwork/middleware/ias/downloads/fusion-certification-100350.html)

## **Performing Postinstallation Configuration Tasks**

You must perform postinstallation configuration tasks after installing the cloud adapters.

For information about postinstallation configuration tasks, see the *Oracle Cloud Adapters Postinstallation Configuration Guide*.

## **Specifying the Oracle NetSuite Adapter WSDL**

Obtain the WSDL and connection information to specify on the Connection page from NetSuite.

## **Obtaining the Authentication Credentials**

Obtain the user name and password that are required for creating the Credential Store Framework (CSF) authentication key in Oracle JDeveloper from your SOA domain administrator. These credentials are required for most cloud adapters.

## **Unsupported Features**

The adapter does not support the following features:

- Adapter runtime retry configuration properties such as jca.retry.count, jca.retry.backoff, jca.retry.interval, and jca.retry.maxInterval.
- Message recovery in the Error Hospital in Oracle Enterprise Manager Fusion Middleware Control.
- The display of properties in the **Properties** tab for a reference (outbound) adapter in Oracle Enterprise Manager Fusion Middleware Control (for example, service WSDL URL, CSF key used, and others). These are the reference adapters that you select on the Services and References page.
- Rejected message handling
- Metrics such as the number of invocations.
- The following message encryption and decryption features available when you right-click a cloud adapter in the **Exposed Service** swimlane or **External References** swimlane in Oracle JDeveloper:
	- **Protect Sensitive Data** > **Encrypt Request Data** for cloud adapters in the **Exposed Service** swimlane.
	- **Protect Sensitive Data** > **Decrypt Sensitive Data** for cloud adapters in the **External References** swimlane.
- The policy attachments feature available when you right-click a cloud adapter in the **Exposed Service** swimlane or **External References** swimlane in Oracle JDeveloper.

**2**

# <span id="page-10-0"></span>**Understanding the Oracle NetSuite Adapter Features**

The Oracle NetSuite Adapter provides the following features.

#### **Topics**

- Designing an Integration with the Adapter Configuration Wizard
- [Monitoring Your Application During Runtime](#page-11-0)

## **Designing an Integration with the Adapter Configuration Wizard**

You use the Adapter Configuration Wizard to include the Oracle NetSuite Adapter in a SOA composite application or an Oracle Service Bus business service.

The Adapter Configuration Wizard consists of configuration pages that enable you to select the artifacts required to communicate with the NetSuite application. You can configure the adapter in the outbound (target) direction.

**Note:** If the Localize Files dialog is displayed during adapter configuration, click **Cancel**. You cannot localize the WSDL file.

- The Basic Info page prompts you to enter a meaningful name and optional description.
- The Connection page prompts you to specify the security policy and CSF authentication key to use. The authentication key is created by clicking the **Add** icon to specify the key name, NetSuite company name, user name, and password.
- The Operations page prompts you to select the operation and business object on which to perform the operation.
- The Summary page displays your selections for the outbound direction.

The following artifacts are created for each adapter instance in the Applications window in Oracle JDeveloper:

- WSDL file: Only the standard WSDL file type is supported.
- JCA file: Contains the internal implementation details used by the adapter during runtime. It contains the different interaction and connection properties used by the adapter.

When application configuration is complete, you can deploy the application from Oracle JDeveloper to the runtime environment.

For information about the details to specify in the fields of the wizard pages, see [Configuring NetSuite Adapter Properties.](#page-18-0)

# <span id="page-11-0"></span>**Monitoring Your Application During Runtime**

This section describes the design time and runtime aspects of using the adapter.

You use the runtime part of the adapter for delivering the information generated during design time to the service endpoint. You can monitor your SOA composite application or Oracle Service Bus business service from Oracle Enterprise Manager Fusion Middleware Control. You can also test your Oracle Service Bus business service from Oracle Service Bus Console.

# <span id="page-12-0"></span>**Designing SOA Composite Applications**

This section describes how to design a SOA composite application with the Oracle NetSuite Adapter.

#### **Topics**

- Creating a SOA Composite Application
- Adding an Adapter to a SOA Composite Application as a Reference
- [Completing Design of a SOA Composite Application](#page-13-0)

## **Creating a SOA Composite Application**

This section provides an overview of how to create a SOA composite application in which to include the adapter as an exposed service or external reference.

- **1.** Start Oracle JDeveloper.
- **2.** From the **File** menu, select **New** > **Application**.
- **3.** In the New Gallery dialog, select **SOA Application** from the **Items** list, then click **OK**. The SOA Create SOA Application wizard is displayed.
- **4.** Specify an application name, and click **Next**.
- **5.** Specify a project name, and click **Next**.
- **6.** Select **Composite with BPEL Process**, and click **Finish**.

The SOA composite application is displayed for designing in the SOA Composite Editor.

### **Adding an Adapter to a SOA Composite Application as a Reference**

You can add an Oracle NetSuite Adapter to a SOA composite application as an outbound (target) reference to the **External References** swimlane in Oracle JDeveloper.

- **1.** Go to the Component Palette in your SOA composite application.
- **2.** Go to the **Cloud** section under **Custom/Third Party**.

The adapters are displayed.

**3.** To create an outbound (target) reference, drag the adapter to the **External References** swimlane, and see the following sections that describe the wizard pages for configuring the adapter.

- [Configuring Basic Information Properties](#page-18-0)
- [Configuring Oracle Cloud Adapter Connection and CSF Key Properties](#page-19-0)
- [Configuring NetSuite Adapter Invoke Operation Properties](#page-21-0)
- [Reviewing Configuration Values on the Summary Page](#page-22-0)

## <span id="page-13-0"></span>**Completing Design of a SOA Composite Application**

This section provides an overview of how to complete design of your SOA composite application and deploy the application.

- **1.** Design the remaining contents of your SOA composite application. For example:
	- **a.** Connect the BPEL process to the adapter. For this example, the BPEL process is connected to the adapter as an external reference:
	- **b.** Design the contents of the BPEL process. For example:
		- **i.** Double-click the BPEL process.
		- **ii.** Add and configure an invoke activity to invoke the adapter.
		- **iii.** Add and configure assign activities to copy the contents of one variable to another when sending and receiving messages to and from the adapter.
		- **iv.** Add and configure other activities, as appropriate.

When complete, view the SOA composite application in the SOA Composite Editor.

For specific information about creating and designing SOA composite applications, see *Developing SOA Applications with Oracle SOA Suite*.

- **2.** Deploy the SOA composite application:
	- **a.** In the navigator, right-click the project and select **Deploy** > *project\_name*.
	- **b.** Follow the steps in the deployment wizard to deploy the SOA composite application to the application server.

**4**

# <span id="page-14-0"></span>**Designing Oracle Service Bus Business Services**

This section describes how to design an Oracle Service Bus business service with the adapter in Oracle JDeveloper.

#### **Topics**

- Creating an Oracle Service Bus Business Service
- Adding an Adapter to a Business Service as a Reference
- [Completing Design of an Oracle Service Bus Business Service](#page-15-0)

### **Creating an Oracle Service Bus Business Service**

This section provides an overview of how to create an Oracle Service Bus business service in which to include the adapter in Oracle JDeveloper.

- **1.** Start Oracle JDeveloper.
- **2.** From the **File** menu, select **New** > **Application**.
- **3.** In the New Gallery dialog, select **Service Bus Application** from the **Items** list, then click **OK**.
- **4.** Specify an application name, and click **Next**.
- **5.** Specify a project name.
- **6.** Select **Service Bus**, and click **Finish**.

The Oracle Service Bus business service is displayed for designing in the Oracle Service Bus Overview Editor.

### **Adding an Adapter to a Business Service as a Reference**

You can add the adapter to an Oracle Service Bus business service as an outbound (target) external service to the **External Services** swimlane in Oracle JDeveloper.

**Note:** If the Import OSB Resource dialog is displayed during adapter configuration, click **Cancel**. You cannot localize the WSDL file.

- **1.** Go to the Component Palette in your Oracle Service Bus business service.
- **2.** Go to the **Cloud** section under **Service Bus**.

The adapters are displayed.

- <span id="page-15-0"></span>**3.** To create an outbound (target) external service, drag the adapter to the **External Services** swimlane, and see the following sections that describe the wizard pages for configuring the adapter:
	- [Configuring Basic Information Properties](#page-18-0)
	- [Configuring Oracle Cloud Adapter Connection and CSF Key Properties](#page-19-0)
	- [Configuring NetSuite Adapter Invoke Operation Properties](#page-21-0)
	- [Reviewing Configuration Values on the Summary Page](#page-22-0)

## **Completing Design of an Oracle Service Bus Business Service**

This section provides an overview of how to complete design of your Oracle Service Bus business service and deploy the application.

- **1.** Design the contents of your Oracle Service Bus business service. For example, to configure an Oracle Service Bus proxy service in your business service:
	- **a.** In the Oracle Service Bus Overview Editor, right-click the **Pipeline/Split Joins** lane and select **Insert** > **Pipeline**.

The Create Pipeline Service dialog is displayed.

- **b.** Enter a name for the pipeline and select the project location, then click **Next**
- **c.** Select **WSDL** as the **Service Type**.
- **d.** To the right of the **WSDL** selection, click the **Browse** icon to select the WSDL.
- **e.** Select **Application**.
- **f.** Expand **Resource Chooser** and select the WSDL file, then click **OK**.
- **g.** Ensure that **Expose as a Proxy Service** is selected.
- **h.** From the **Proxy Transport** list, select **http**, then click **Finish**.

The **Pipeline** component is displayed in the Oracle Service Bus Overview Editor.

**i.** Connect the external service to the **Pipeline** component.

For more information about creating and designing an Oracle Service Bus business service, see *Developing Services with Oracle Service Bus*.

- **2.** Open the pipeline that shows the default routing.
- **3.** Verify the service and corresponding operation are displayed in the **Routing Properties** tab at the bottom of the dialog.

The outbound project is ready for deployment.

**4.** Deploy the business service.

**Note:** You cannot use Oracle JDeveloper to deploy a business service to Oracle SOA Cloud Service.

- **a.** Select the project, then select **Deploy to Service Bus Server**.
- **b.** Follow the steps in the deployment wizard.

# <span id="page-18-0"></span>**Configuring NetSuite Adapter Properties**

The NetSuite Adapter enables you to create integrations with a NetSuite cloud application.

The following sections describe the wizard pages that guide you through configuration of the NetSuite Adapter as an invoke in an integration. The NetSuite Adapter cannot be configured as a trigger in an integration.

#### **Topic**

- Configuring Basic Information Properties
- [Configuring Oracle Cloud Adapter Connection and CSF Key Properties](#page-19-0)
- [Configuring NetSuite Adapter Invoke Operation Properties](#page-21-0)
- [Reviewing Configuration Values on the Summary Page](#page-22-0)

For more information about the NetSuite Adapter, see [NetSuite Adapter.](#page-6-0)

## **Configuring Basic Information Properties**

You can enter a name and description on the Basic Info page of each source and target adapter in your integration.

#### **Topics**

- What You Can Do from the Basic Info Page
- What You See on the Basic Info Page

#### **What You Can Do from the Basic Info Page**

You can specify the following values on the Basic Info page. The Basic Info page is the initial wizard page that is displayed whenever you drag an adapter to the trigger (source) or invoke (target) area supported by your adapter.

- Specify a meaningful name.
- Specify a description of the responsibilities.

#### **What You See on the Basic Info Page**

The following table describes the key information on the Basic Info page.

<span id="page-19-0"></span>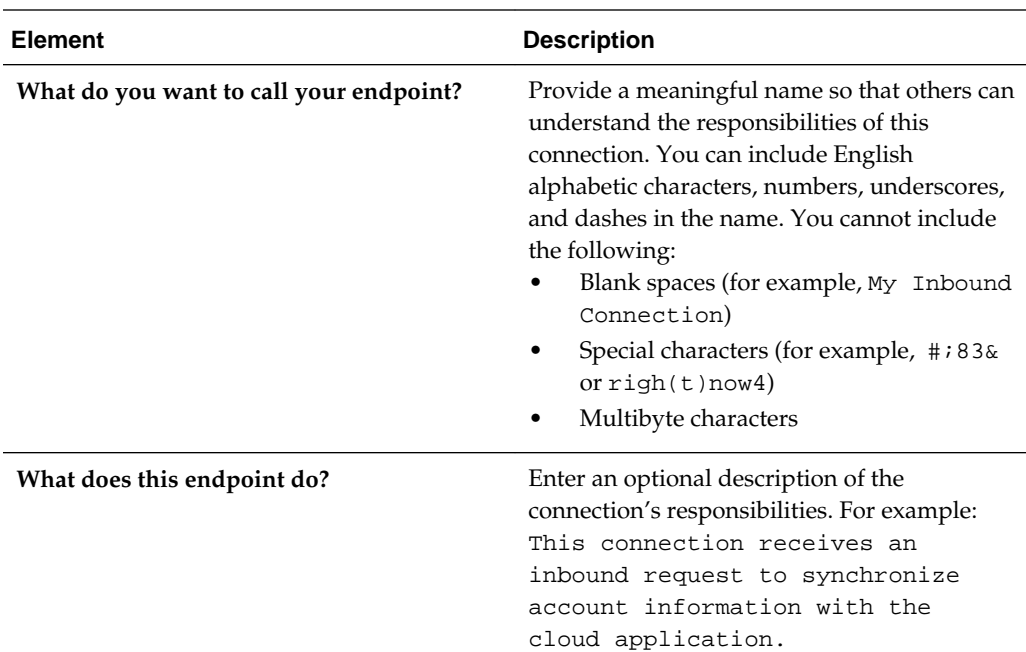

## **Configuring Oracle Cloud Adapter Connection and CSF Key Properties**

Enter the Oracle Cloud adapter configuration connectivity and Credential Store Framework (CSF) key values for your integration.

#### **Topics**

- What You Can Do from the Oracle Cloud Adapter Connection Page
- What You See on the Oracle Cloud Adapter Connection Page
- [What You Can Do from the Oracle Cloud Adapter CSF Key Page](#page-20-0)
- [What You See on the Oracle Cloud Adapter CSF Key Page](#page-20-0)

#### **What You Can Do from the Oracle Cloud Adapter Connection Page**

You can specify the following connection values for the Oracle Cloud adapter.

- Specify the WSDL URL for some adapters. If you are configuring the Oracle Eloqua Cloud adapter, no WSDL is required.
- Specify the security policy.
- Create the authentication key. A key created for one direction (for example, outbound) is also available for selection in the other direction (for example, inbound).

### **What You See on the Oracle Cloud Adapter Connection Page**

The following table describes the key information on the Oracle Cloud adapter Connection page.

<span id="page-20-0"></span>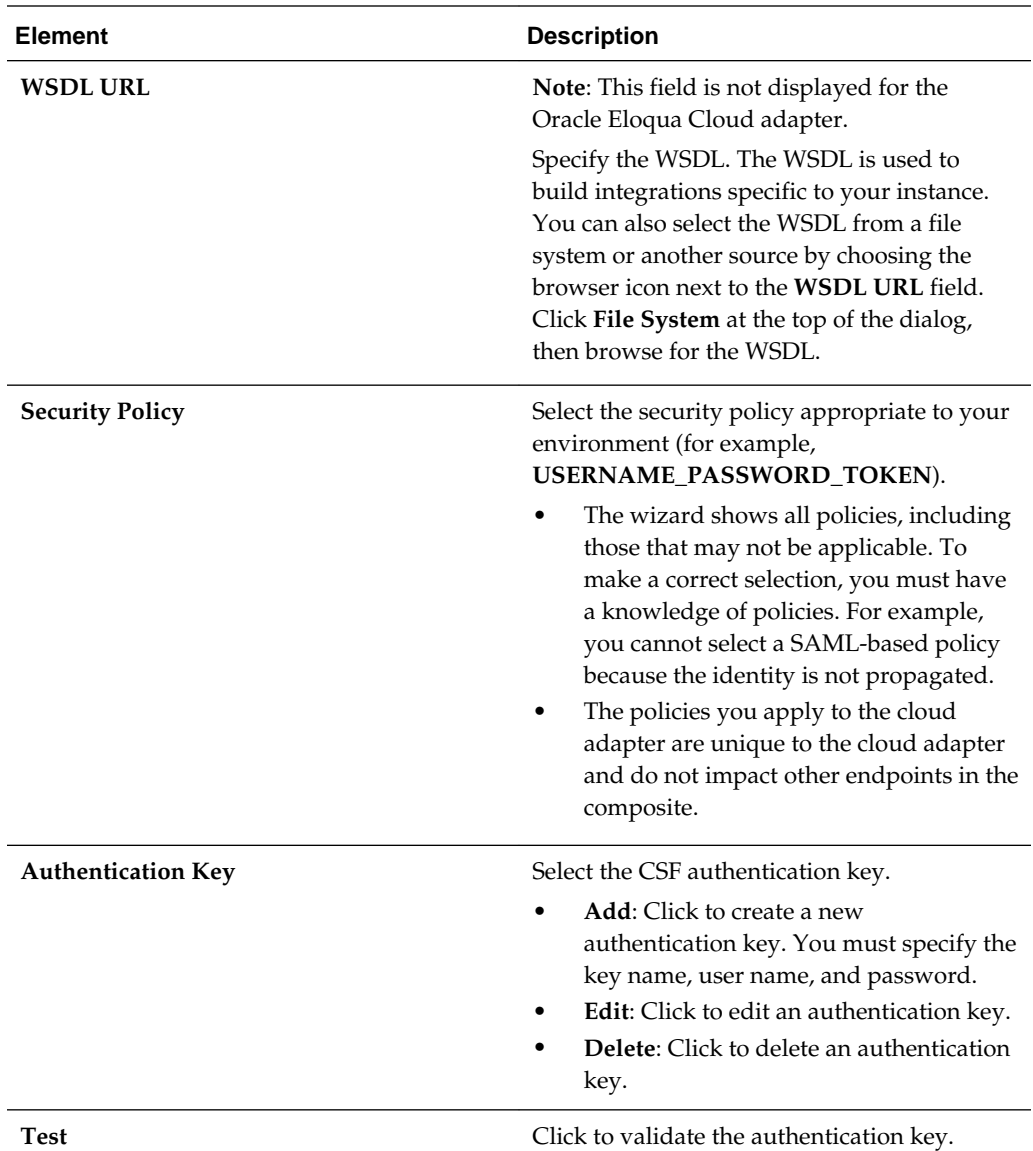

### **What You Can Do from the Oracle Cloud Adapter CSF Key Page**

You can specify the following CSF key values for the Oracle Cloud adapter.

- CSF key name
- User name and password
- If you are configuring the Oracle Eloqua Cloud adapter only, you must specify a company name.

#### **What You See on the Oracle Cloud Adapter CSF Key Page**

The following table describes the key information on the Oracle Cloud adapter CSF Key page.

<span id="page-21-0"></span>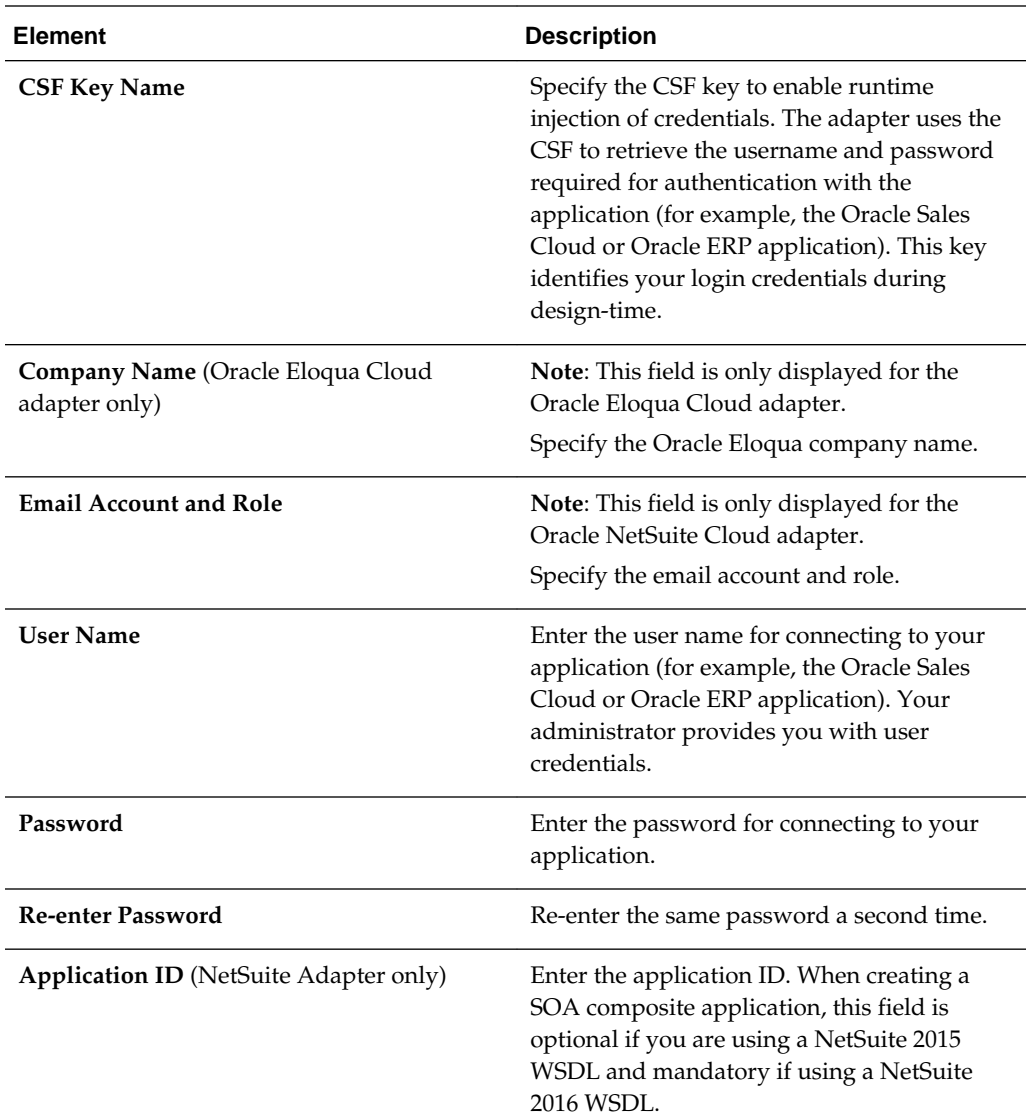

## **Configuring NetSuite Adapter Invoke Operation Properties**

Enter the NetSuite Adapter invoke operation values for your integration.

#### **Topics**

- What You Can Do from the NetSuite Adapter Invoke Operations Page
- [What You See on the NetSuite Adapter Invoke Operations Page](#page-22-0)

### **What You Can Do from the NetSuite Adapter Invoke Operations Page**

You can configure the following invoke operation values for the NetSuite Adapter.

- Select the operation to perform.
- Select the business object on which to perform the operation.

### <span id="page-22-0"></span>**What You See on the NetSuite Adapter Invoke Operations Page**

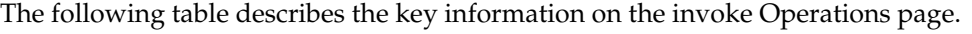

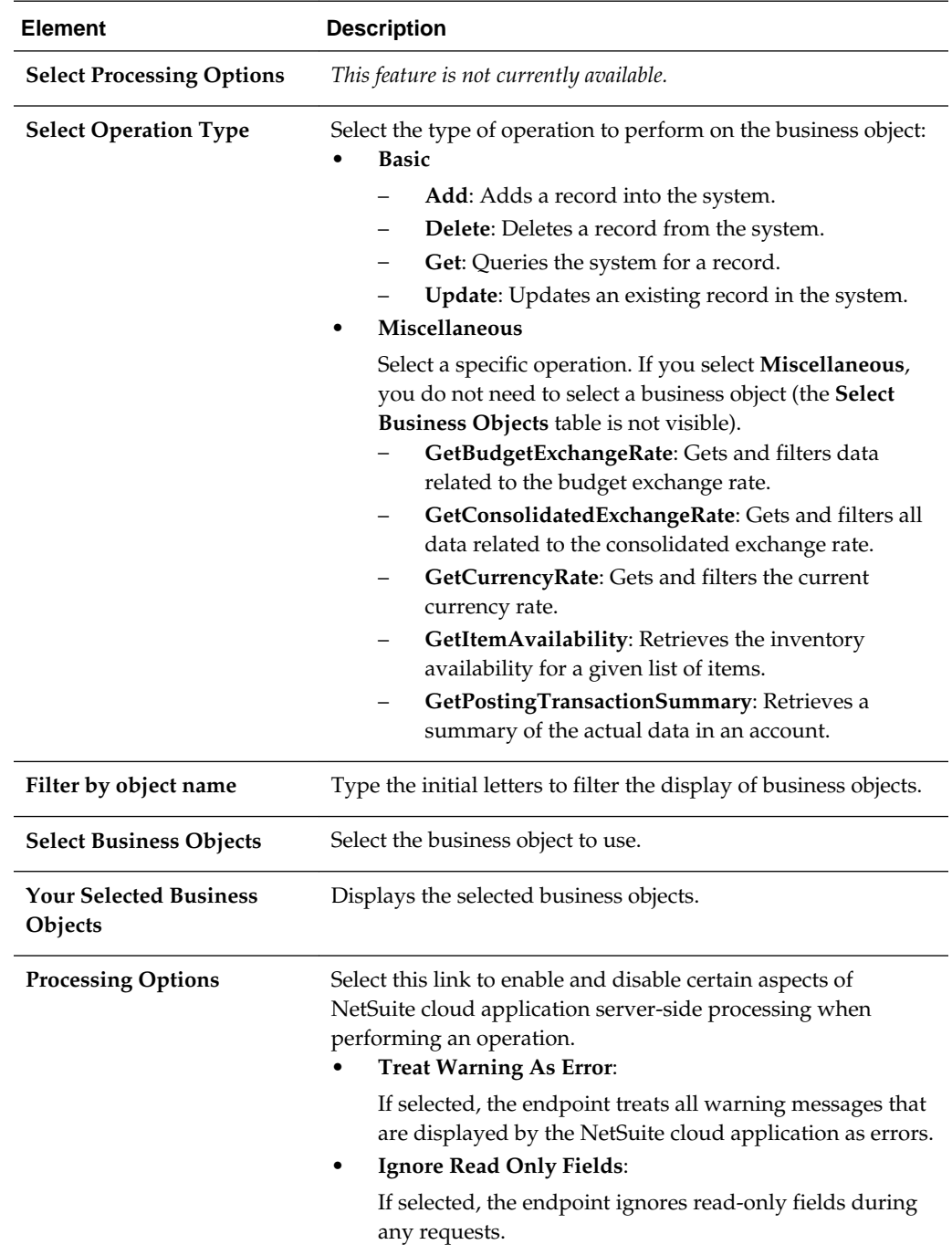

# **Reviewing Configuration Values on the Summary Page**

You can review the specified adapter configuration values on the Summary page.

#### **Topics**

- What You Can Do from the Summary Page
- What You See on the Summary Page

#### <span id="page-23-0"></span>**What You Can Do from the Summary Page**

You can review source or target configuration details from the Summary page. The Summary page is the final wizard page for each adapter after you have completed your configuration.

- View the configuration details you defined for the source or target adapter. For example, if you have defined an inbound source adapter with a request business object and immediate response business object, specific details about this configuration are displayed on the Summary page.
- Click **Done** if you want to save your configuration details.
- Click a specific tab in the left panel or click **Back** to access a specific page to update your configuration definitions.
- Click **Cancel** to cancel your configuration details.

#### **What You See on the Summary Page**

The following table describes the key information on the Summary page.

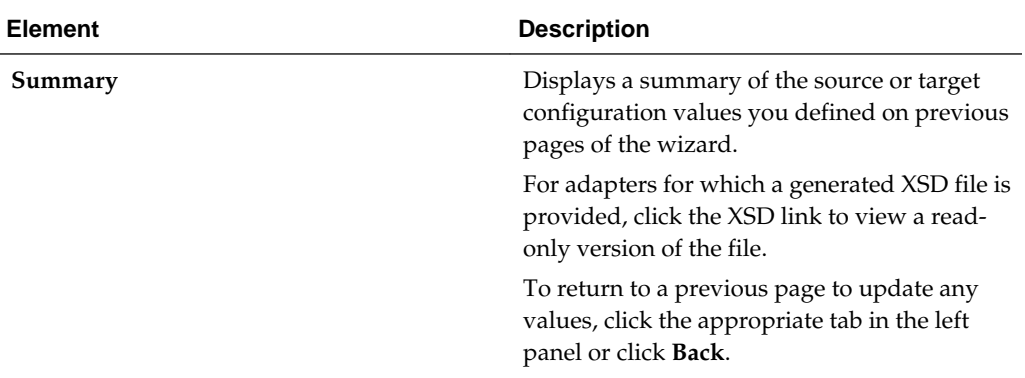

# **Managing Applications**

<span id="page-24-0"></span>This section describes how to manage and monitor an Oracle SOA Suite or Oracle Service Bus application that uses the adapter from Oracle Enterprise Manager Fusion Middleware Control or Oracle Service Bus Console.

#### **Topics**

- Managing the Application in Oracle Enterprise Manager Fusion Middleware **Control**
- Testing Oracle Service Bus Projects from Oracle Service Bus Console

## **Managing the Application in Oracle Enterprise Manager Fusion Middleware Control**

You manage the SOA composite application or Oracle Service Bus business service that includes your adapter in Oracle Enterprise Manager Fusion Middleware Control.

- **1.** Log in to Oracle Enterprise Manager Fusion Middleware Control.
- **2.** In the navigator, expand the tree to display your SOA composite application or Oracle Service Bus business service project (for this example, a SOA composite application is selected).
- **3.** Select the SOA composite application.
- **4.** Click **Test**.

The Test Web Service page is displayed.

- **5.** Complete the fields on the page to initiate a test of your composite.
- **6.** Click **Test Web Service**.

Invocation results are displayed.

**7.** Click **Launch Flow Trace** to view the flow trace of the SOA composite application, including flow details about the adapter.

For more information about monitoring applications from Oracle Enterprise Manager Fusion Middleware Control, see *Administering Oracle SOA Suite and Oracle Business Process Management Suite* and *Administering Oracle Service Bus*.

## **Testing Oracle Service Bus Business Services from Oracle Service Bus Console**

You can test Oracle Service Bus business service projects from Oracle Service Bus Console.

- **1.** Log in to Oracle Service Bus Console.
- **2.** In the navigator under **All Projects**, open the project to test.
- **3.** In the navigator, click the business service for that project.
- **4.** Click the **Launch Test Console** (green arrow button) to test the outbound endpoint.

This opens a window that displays the proxy service and the operation to test.

**5.** Provide the input and click **Execute**.

This sends the payload to the Oracle Cloud application. The response is displayed under the **Response Document** section.

For more information about testing Oracle Service Bus business service projects, see *Administering Oracle Service Bus*.